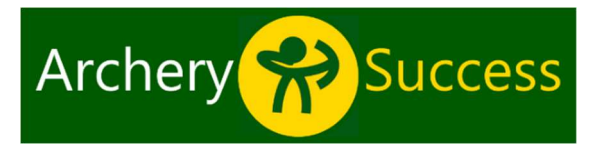

## Select a Round

ArcherySuccess supports over 500 rounds. You can also create your own custom rounds, using the target faces and scoring methods supported by the app.

The round list is found on the "Select a Round" page. The list is searchable and grouped in tabs: FAV (your list of favourite rounds), **CUSTOM** (your custom rounds), FILTER (your filtered list of rounds), ALL (list of all rounds, including custom rounds).

A shortlist of favourite rounds can be created, by marking any round as FAV using the round list context menu.

Access the context menu from the round list by sliding a round name, to the left on Apple devices, or press and hold the round name on Android devices. The context menu also has an INFO option, with a page which provides additional info on a round, and a delete button to remove unneeded custom rounds.

You can set the FAV tab be opened as default for the "Select a Round" page, by tapping the circle icon in the yellow title bar of a tab.

# The "ALL" tab

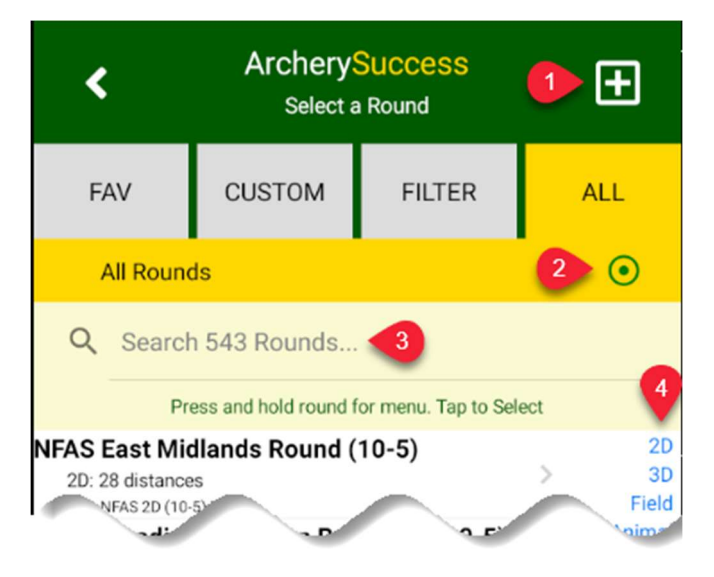

1.Tap to create a new custom round. 2.If the button has a green dot, it indicates the current tab is the default tab and when

you return to the "Select a Round" page, the tab will be opened automatically. 3. To search for a round by name or distance, type the first few letters or round distance.

4. Browse the round list by scrolling down the page. Use the side navigation index to scroll to a specific round type or distance.

### The "FILTER" tab

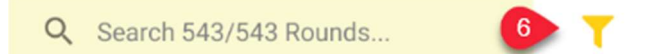

6. The filter icon opens the "Unselect Items to Filter" page.

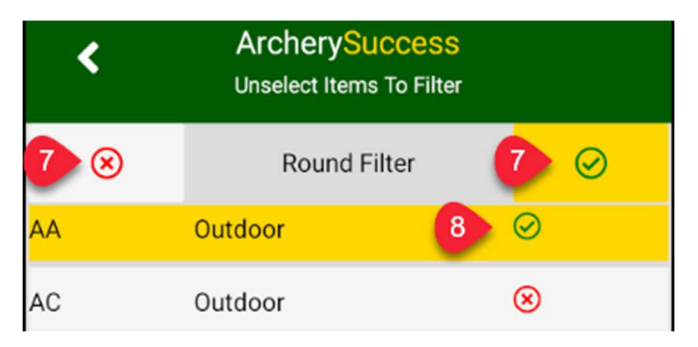

7. Tap to select or unselect all list items.

8. Tap to select or unselect round category.

## The "CUSTOM" tab

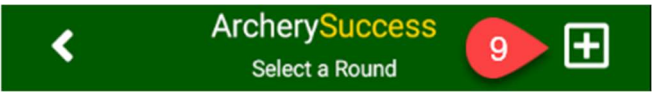

9. Tap to add a new custom round. You can create as many custom rounds as you like. You cannot modify a custom round, but you can delete it.

### The "FAV" tab

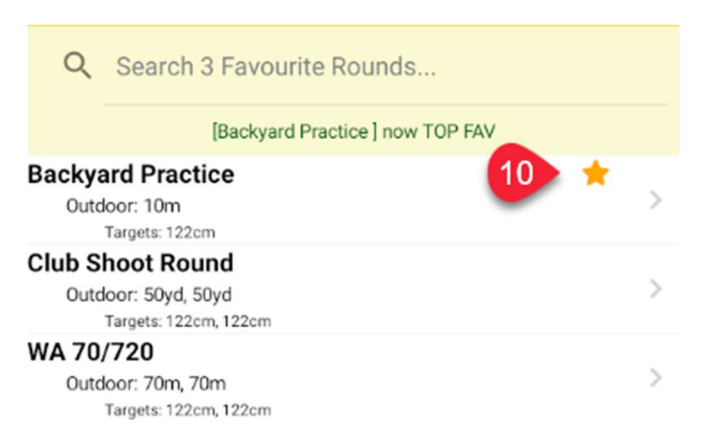

10. You can create a list of favourite rounds and change the list order by selecting" Top" from the context menu to move a round to the top of the list.

For more info see archerysuccess.com.